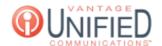

## Where can I view and manage the devices for my account in the MAXcore portal?

## Question

Where can I view and manage the devices for my account in the MAXcore portal?

## **Answer**

The Device page will display all of the devices built in the group. The *name* of the device will appear in blue text with basic information following it to the right. This information will display the *telephone model, MAC Address*, and *Primary Extension*. The *Action* button allows you to edit the device's information. You can modify how many devices can be seen on one page from 10, 25, 50, and 100 devices. You can use the search box to look up a specific model type, extension, or MAC address. If there are multiple groups under a customer you can use the dropdown menu to change groups.

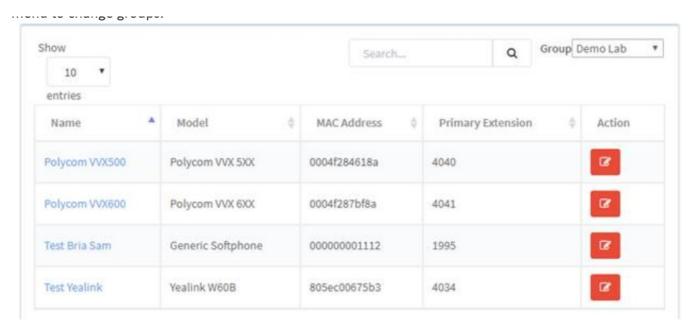

Name
Displays the title of the device that was assigned to the device.

Model
This displays the model of the phone that is being used for the device.

The 16 digit string of characters that is normally found on the back of the phone. This identifies the unique device.

Primary
The 4-digit extension that has been assigned to the device.

Extension

Action
Clicking the ☐ icon will take you to the Device Information page.

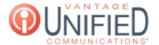

Online URL: https://help.maxcore.io/article-73.html